# <span id="page-0-0"></span>PL-300 | Instructor Demos

# Contents

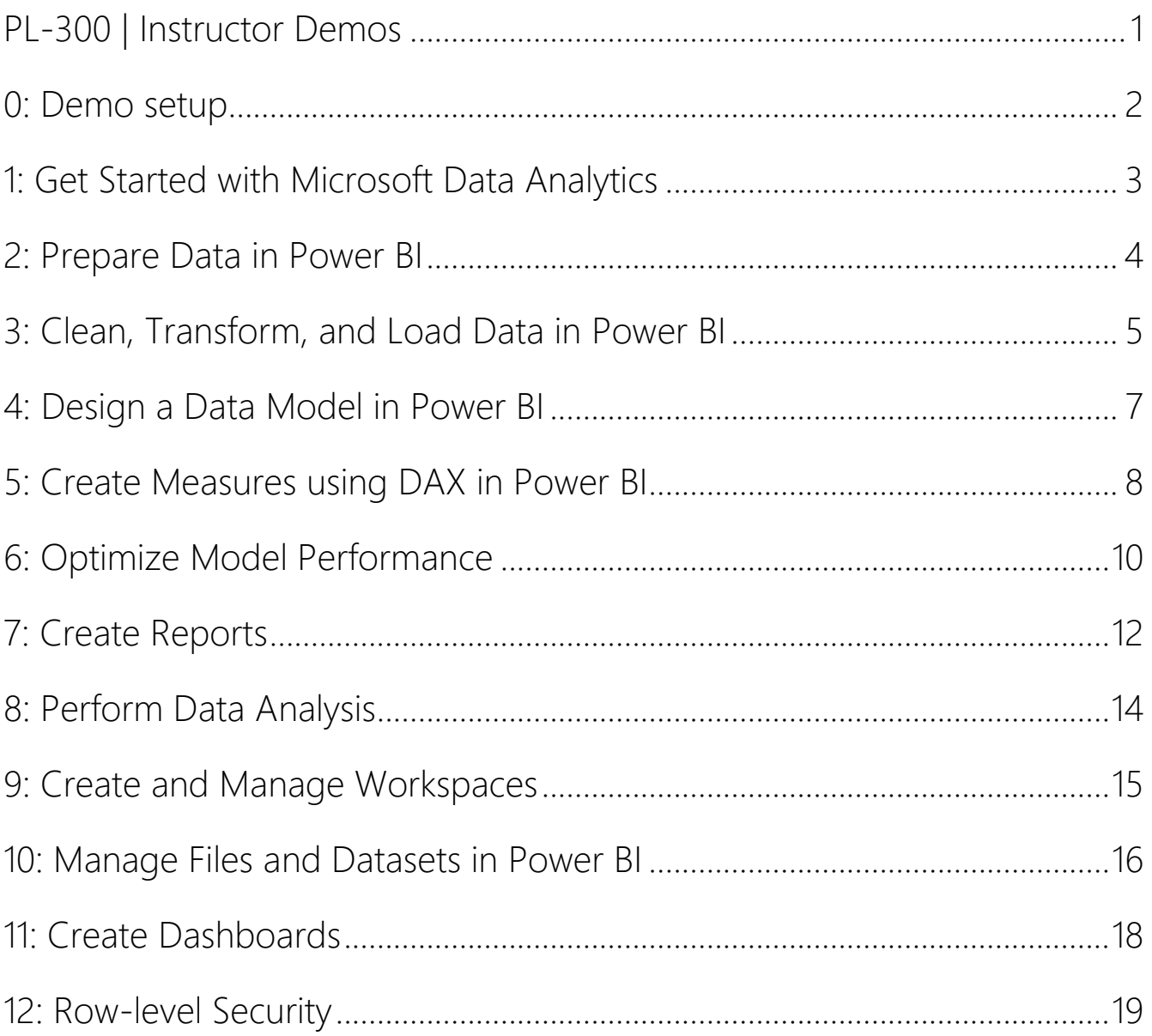

# <span id="page-1-0"></span>**0: Demo setup**

### **VM setup**

- 1. Sign in to the virtual machine environment using the **Student** account.
- 2. Open Microsoft Edge, then navigate to **https://powerbi.com** and sign in using the instructor account.

*Tip: If prompted to change the password, be sure to record it in the D:\PL300\Demo\Setup\MySettings.txt file.*

3. In the Power BI service, accept the Power BI Pro trial.

#### **First demo setup**

- 4. Create a workspace and use the **D:\PL300\Demo\Resources\Icon-Star.jpg** image as its icon.
- 5. Open the **D:\PL300\Demo\Setup\Sales Analysis.pbix** file in Power BI Desktop.
- 6. In Power BI Desktop, sign in by using the instructor account.
- 7. Publish the report to the workspace you created earlier.
- 8. In the Power BI service, open the **Sales Analysis** report, and then pin the column/line chart visual to create a new dashboard named **Sales Monitoring**.
- 9. Pin the funnel chart to the dashboard, also.
- 10. Open the dashboard and leave it ready for the first demo.
- 11. Close Power BI Desktop.

**Demo assets can be found in the [PL-300 Power BI Data Analyst GitHub Repository.](https://github.com/MicrosoftLearning/PL-300-Microsoft-Power-BI-Data-Analyst/tree/Main/Allfiles/Demo)**

# <span id="page-2-0"></span>**1: Get Started with Microsoft Data Analytics**

# **Explore the dashboard**

- 1. Show the **Sales Monitoring** dashboard, and explain how it can be used to get at-a-glance facts.
- 2. Click either tile to click through to the **Sales Analysis** report.

# **Explore the report**

- 3. Interact with various slicers and visuals across the pages.
- 4. Edit the report, and then expand all fields in the **Fields** pane.

### **Describe the solution that will be developed during the course**

- 5. Explain that the data model is based on a SQL Server database and an Excel workbook, which helps to determine cost of goods sold.
- 6. Explain that a gateway will be set up to keep data current.
- 7. Explain that it will be shared with a recipient, and that recipients will only be allowed to see a subset of data being only the product categories they manage.
- 8. Return to the Power BI service home page, and collapse the workspace.

*You will not use this pre-developed solution again.*

# <span id="page-3-0"></span>**2: Prepare Data in Power BI**

### **Start the development of a Power BI report**

- 1. Open Power BI Desktop, and then dismiss the getting started page.
- 2. Save the file to the **D:\PL300\Demo** folder as **Sales Analysis**.

### **Connect to a SQL Server database**

- 3. "Get data" from SQL Server.
- 4. Connect to the database server name found in the **MySettings.txt** file, using Windows authentication.
- 5. Expand the **TailspinToys2020-US** database.

### **Create queries based on database tables**

- 6. Select the **Product** table to preview the data.
- 7. Check the **Product** table to create query.
- 8. Repeat the **Sales** table.
- 9. Click **Transform Data**.

#### **Preview data**

- 10. Describe the Power Query Editor window layout, including the **Queries** pane, the **Query Settings** pane, the ribbon, the preview grid, and the status bar.
- 11. Point out the quality bar beneath the column headers and hover the cursor over it to reveal statistics about the column values.
- 12. On the **View** ribbon tab, turn on **Column Quality**.
- 13. Turn on **Column Distribution** and point out columns like **ProductID** (unique values) and **ProductCategory** (several duplicate values).
- 14. Turn on **Column Profile**, and then select the **ProductCategory** column.
- 15. Point out the column statistics and distribution.
- 16. Turn back off the three options.
- 17. Save the Power BI Desktop file, but do not apply changes.
- 18. Leave the Power BI Desktop file open for the next demo.

# <span id="page-4-0"></span>**3: Clean, Transform, and Load Data in Power BI**

### **Apply query transformations**

- 1. First, apply transformations to the **Product** query.
- 2. Remove the **RetailPrice**, **Photo**, and **Sales** columns.
- 3. Change the data type of the **Channels** column to **Whole Number**.
- 4. Rename the following columns:
	- **ProductSKU** to **SKU**
	- **ProductName** to **Product**
	- **ProductCategory** to **Category**
	- **ItemGroup** to **Item Group**
	- **KitType** to **Kit Type**
- 5. Second, apply transformations to the **Sales** query.
- 6. Remove all columns, except:
	- OrderDate
	- ProductID
	- Quantity
	- UnitPrice
- 7. Change the data type of the **UnitPrice** column to **Fixed Decimal Number**.
- 8. Rename the **UnitPrice** column to **Unit Price**.
- 9. Multi-select the **Quantity** and **Unit Price** columns, and then add a new column based on their multiplication.
- 10. Rename the new column as **Sales**.

#### **Integrate queries**

- 11. Create a new query using the Excel connector, connecting to the **D:\PL300\Demo\Data\ProductCost.xlsx** file.
- 12. Remove the **Product** column.
- 13. Change the data type of the **ProductCost** column to **Fixed Decimal Number**.
- 14. Select the **Product** query, and then merge with the **ProductCost** query, relating the **SKU** columns.
- 15. In the **Privacy Levels** window, set the privacy level for the **D:\** to **Organizational**.
- 16. Expand the **ProductCost** column to include the **ProductCost** column (from the **ProductCost** query).
- 17. Rename the new column as **Cost**.

# **Disable a query**

18. In the **Queries** pane, disable the **ProductCost** query.

### **Load queries to the data model**

- 19. On the **Home** ribbon tab, click the **Close & Apply** icon.
- 20. In Power BI Desktop, point out the two tables in the **Fields** pane.
- 21. Save the Power BI Desktop file.
- 22. Leave the Power BI Desktop file open for the next demo.

# <span id="page-6-0"></span>**4: Design a Data Model in Power BI**

### **Review the model**

- 1. In the **Fields** pane, expand all tables to reveal all fields.
- 2. In the **Sales** table, point out the **OrderDate** hierarchy, which was created automatically. *Explain that a Date table will be created in the next demo.*
- 3. In Model view, hover over the automatically-created relationship between the two tables.
- 4. Explain how filters will propagate from the **Product** table to the **Sales** table.

### **Create a hierarchy**

- 5. Create a hierarchy based on the **Product** table **Category** column.
- 6. Rename the hierarchy as **Products**.
- 7. Add the **Product** column as the second level.

#### **Set model properties**

- 8. Hide both the **ProductID** columns.
- 9. Format the **Quantity** column to use the thousands separator.
- 10. Multi-select the **Sales** and **Unit Price** columns, and format them to use two decimal places.

### **Validate the model design with a matrix visual**

- 11. In Report view, add a matrix visual to the page, and then size it to fill the entire page.
- 12. Add the **Products** hierarchy to the rows, and then add the **Quantity**, **Sales**, and **Unit Price** fields.
- 13. Expand all levels of the **Products** hierarchy.
- 14. Point out that the **Unit Price** values are the sum of prices, which is not correct.
- 15. In the **Fields** pane, select the **Unit Price** field, and configure its summarization to use **Average**.
- 16. Remove the **Sum of Unit Price** column from the matrix visual, and then add the **Unit Price** field back again.
- 17. Save the Power BI Desktop file.
- 18. Leave the Power BI Desktop file open for the next demo.

# <span id="page-7-0"></span>**5: Create Measures using DAX in Power BI**

# **Create a calculated table**

1. Create a calculated table by using the following expression:

#### **DAX**

### Date = CALENDARAUTO()

*All calculations can be copied from the D:\PL300\Demo\Resources\Snippets-Demo-05.txt file.*

2. Switch to Data view, and review the table, which comprises a single date column.

### **Create calculated columns**

3. Add a calculated column to the **Date** table:

### **DAX**

Year = "CY" & YEAR('Date'[Date])

4. Add an additional calculated column to the **Date** table:

#### **DAX**

Month = FORMAT('Date'[Date], "YYYY-MM")

- 5. In Model view, create a relationship by dragging the **Date** table **Date** column to the **Sales** table **OrderDate** column.
- 6. Hide the **Sales** table **OrderDate** column.
- 7. In the **Date** table, create the **Calendar** hierarchy, with **Year** and **Month** levels.
- 8. In Report view, mark the **Date** table as a date table using the **Date** column.
- 9. In the matrix visual, remove the **Products** hierarchy, and then replace it with the **Calendar** hierarchy.
- 10. Add a calculated column to the **Sales** table:

#### **DAX**

Cost = 'Sales'[Quantity] \* RELATED('Product'[Cost])

11. Format the **Cost** column to two decimal places.

### **Create a Quick Measure**

- 12. Add a quick measure to the **Sales** table, subtracting the **Cost** column from **Profit** column.
- 13. Rename the measure as **Profit**.
- 14. Explain that the measure does not store data in the model.

#### **Create regular measures**

15. Add a measure to the **Sales** table:

### **DAX**

Profit Margin = DIVIDE([Profit], SUM('Sales'[Sales]))

- 16. Format the **Profit Margin** column as a percentage.
- 17. Add another measure to the **Sales** table:

### **DAX**

Sales YTD = TOTALYTD(SUM('Sales'[Sales]), 'Date'[Date])

18. Format the **Sales YTD** column to two decimal places.

# **Validate the calculations with the matrix visual**

- 19. Add the **Cost**, **Profit**, **Profit Margin**, and **Sales YTD** fields to the matrix visual.
- 20. Save the Power BI Desktop file.
- 21. Leave the Power BI Desktop file open for a later demo.

# <span id="page-9-0"></span>**6: Optimize Model Performance**

# **Review a DirectQuery model design**

# *Note: This demo uses a different Power BI Desktop file.*

- 1. Open the **D:\PL300\Demo\Resources\AW Sales Analysis.pbix** file.
- 2. If prompted to connect to the data source, click **Connect**.
- 3. At the bottom-right corner, point out that the data model comprises DirectQuery tables.
- 4. Save the Power BI Desktop file to the **D:\PL300\Demo\MySolution** folder.
- 5. In Model view, introduce the model design, which includes two related tables.
- 6. In Report view, interact with the report by selecting different items in the **Fiscal Year** slicer.
- 7. Drill through on any month column to reveal order details.
- 8. Return to the **Sales Summary** page.

### **Review query performance**

- 9. On the **View** ribbon tab, show the **Performance Analyzer** pane.
- 10. Refresh the visuals, and then expand the slicer and **Sales by Month** visual and point out that they used DirectQuery mode (data was requested from the data source).

# **Configure Dual storage tables**

- 11. In Model view, select the **Date** table, and then select the storage mode to **Dual**.
- 12. When the data has imported, switch to Report view, and then in the **Performance Analyzer** pane, refresh the visuals.
- 13. Point out that the **Date** table is now queried from the model cache.

# **Create aggregations**

- 14. Open the Power Query Editor window, and in the **Queries** pane, duplicate the **Reseller Sales** query.
- 15. Rename the new query **Reseller Sales Agg**.
- 16. Apply a group by transformation, as follows:
	- Group by **OrderDate**.
	- New column: **Sales**, which is the sum of the **SalesAmount** column.
- 17. Close and apply the queries.
- 18. In Model view, set the storage mode for the **Reseller Sales Agg** table to **Import**.
- 19. Create a relationship from the **Date** table **Date** column to the **Reseller Sales Agg** table **OrderDate** column—ensure that the column cardinality is set to **one-to-many**, with the **Date** table on the one-side.
- 20. Manage aggregations on the **Reseller Sales Agg** table:
	- **OrderDate**: Group by the **Reseller Sales** table **OrderDate** column.
	- **Sales**: Sum the **Reseller Sales** table **SalesAmount** column.
- 21. Point out that the aggregation table is now hidden.
- 22. Switch to Report view, and in the **Performance Analyzer** pane, and then refresh the visuals.
- 23. Point out that the **Sales by Month** table is now queried from the model cache.
- 24. Drill through from any month, and point out that the details in the table are requested as DirectQuery from the data source.
- 25. Save the Power BI Desktop file.
- 26. Close Power BI Desktop.

*You will not use this Power BI Desktop solution again.*

# <span id="page-11-0"></span>**7: Create Reports**

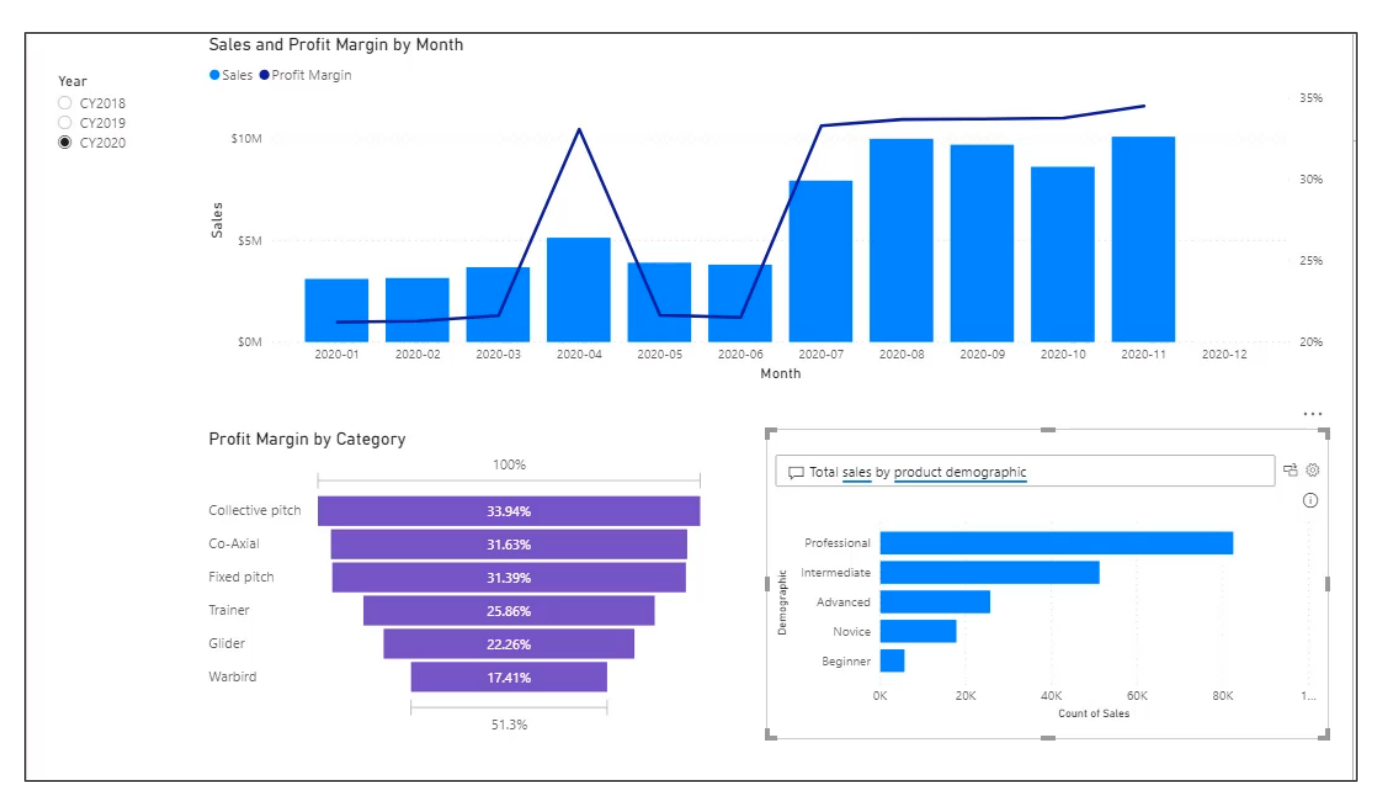

### **Create a single-page report**

- 1. Remove the matrix visual that was used to test and validate the model calculations.
- 2. Rename the report page as **Sales Summary**.

#### **Add a slicer**

- 3. Add a slicer for the **Date** table **Year** column and position it at the top-left of the report page.
- 4. Use the formatting options to configure the slicer for single selection.

#### **Add various visuals**

- 5. Add a line and stacked column chart to the page, and configure it as follows:
	- Shared axis: **Date | Month**
	- Columns values: **Sales | Sales**
	- Line values: **Sales | Profit Margin**
- 6. Use the slicer to filter the page by **CY2019**, and then **CY2020**.
- 7. In the line and stacked column chart, point out that there is no sales column for December 2020.
- 8. Configure the shared axis to "show items with no data".
- 9. Point out that December 2020 is added to the axis, but there is no column of data.

10. Explain that sales data for December 2020 has not happened yet.

*You will run a script in a later demo to load December 2020 sales.*

- 11. Add a funnel chart, and configure it as follows:
	- Group: **Product | Category**
	- Values: **Sales | Profit Margin**
- 12. Use the formatting options to select a contrasting data color.
- 13. Add a Q&A visual, and enter the following question: **Total sales by product demographic**
- 14. Save the Power BI Desktop file.
- 15. Leave the Power BI Desktop file open for a later demo.

# <span id="page-13-0"></span>**8: Perform Data Analysis**

# **Add a group**

- 16. Add another new page to the report named **Category Analysis**.
- 17. Copy, paste, and then sync the **Year** slicer from the **Profit Analysis** page to the new page.
- 18. Add a new group based on the **Product** table **Category** column.
- 19. Create a group based on the **Trainer** value.
- 20. Check the **Include Other Group** checkbox.
- 21. Add a matrix visual, and position and size it so it fills the page.
- 22. Configure the matrix visual as follows:
	- Rows: **Product | Category (groups)** and **Product | Product**
	- Values: **Quantity**, **Sales**, **Profit**, and **Profit Margin** from the **Sales** table
- 23. Expand both categories.

# **Apply conditional formatting**

- 24. In the matrix visual, apply background color conditional formatting to the **Profit Margin** field.
- 25. Select red for the minimum color, and green for the maximum color.
- 26. Point out the range of colors used to convey low-to-high profit margin values.
- 27. Save the Power BI Desktop file.
- 28. Publish the report to the newer workspace, overwriting when prompted.
- 29. In the Power BI service, open the **Sales Analysis** report, and interact with each of the report pages.
- 30. Leave the Power BI Desktop file open.

# <span id="page-14-0"></span>**9: Create and Manage Workspaces**

### **Share a dashboard**

- 1. Open another Microsoft Edge window, in a new InPrivate window.
- 2. Sign in to the Power BI service, and accept the Power BI Pro trial license if not already done.

### **Open the shared dashboard**

- 3. Switch to the instructor Power BI service window.
- 4. Open the **Sales Monitoring** dashboard.
- 5. On the menu, click **Share**.
- 6. Share the dashboard to the recipient account.
- 7. Switch to the recipient Power BI service window.
- 8. Open **Shared with Me** and open the **Sales Monitoring** dashboard.
- 9. Point out that the dashboard is read-only.

### **Create an app**

- 10. Switch to the instructor Power BI service window.
- 11. In the **Navigation** pane, click the workspace name.
- 12. At the top-right, click **Create App**.
- 13. In the **Setup** section, enter description text and optionally choose a theme color.
- 14. In the **Navigation** section, optionally sequence the report before the dashboard.
- 15. In the **Permissions** section, grant access to the recipient account.
- 16. Publish the app.

#### **Get and open the app**

- 17. Switch to the recipient Power BI service window.
- 18. Open **Apps**, and then get the app you just published.
- 19. Once added, open the app.
- 20. Navigate between the report pages and the dashboard.
- 21. Leave the app open. *It will be used in the row-level security demo and lab*.

# <span id="page-15-0"></span>**10: Manage Files and Datasets in Power BI**

### **Prepare for gateway data refresh**

*Note that the following steps are not needed when using the data gateway in personal mode. You can proceed directly to the next objective (setup the gateway).*

- 22. In Power BI Desktop, open the Power Query Editor window, and select the **ProductCost** query.
- 23. Edit the **Source** step, and then modify the file path to use the file share, as follows: **\\DATA-AI\Data\ProductCost.xlsx**

*You can copy the file share path from the MySettings.txt file.*

- 24. Close and apply the Power Query Editor window.
- 25. Save the Power BI Desktop file.
- 26. Publish the Power BI Desktop file to the workspace, overwriting the dataset and report in the service.

### **Setup the gateway (personal mode)**

- 27. In the Power BI service for the instructor, reload (F5) the dataset settings page.
- 28. Expand the **Gateway Connection** section and point out that no gateway is installed.
- 29. Use the download dropdown list (located at the top-right), and select **Data Gateway**.
- 30. In the new web page, download the personal mode gateway.
- 31. Once downloaded, open the downloaded file.
- 32. Complete the gateway setup by using the credentials of the instructor account.
- 33. Once setup, return to and reload the dataset settings page.
- 34. Assign the personal gateway, and the edit the credentials for the two data sources.
- 35. For both data sources, set the authentication method to **WindowsWithoutImpersonation**, and set the privacy level to **Organizational**.
- 36. Optionally, expand the **Scheduled Refresh** section, and show how to configure a recurring schedule.

#### **Refresh the dataset**

- 37. Before refreshing the dataset, open the **Sales Monitoring** dashboard.
- 38. Edit the details of the **Sales, Profit Margin** tile to display the last refresh time.

39. Right-click the **D:\PL300\Demo\Resources\UpdateDatabase-LoadAdditionalSales.ps1** file, and then run with PowerShell.

*A script will load December 2020 sales data into the database.*

- 40. In the Power BI service for the instructor, from the **Navigation** pane, refresh the **Sales Analysis** dataset.
- 41. When the refresh completes, point out how the dashboard tile December 2020 column appears, and that the refresh time is NOW.

# <span id="page-17-0"></span>**11: Create Dashboards**

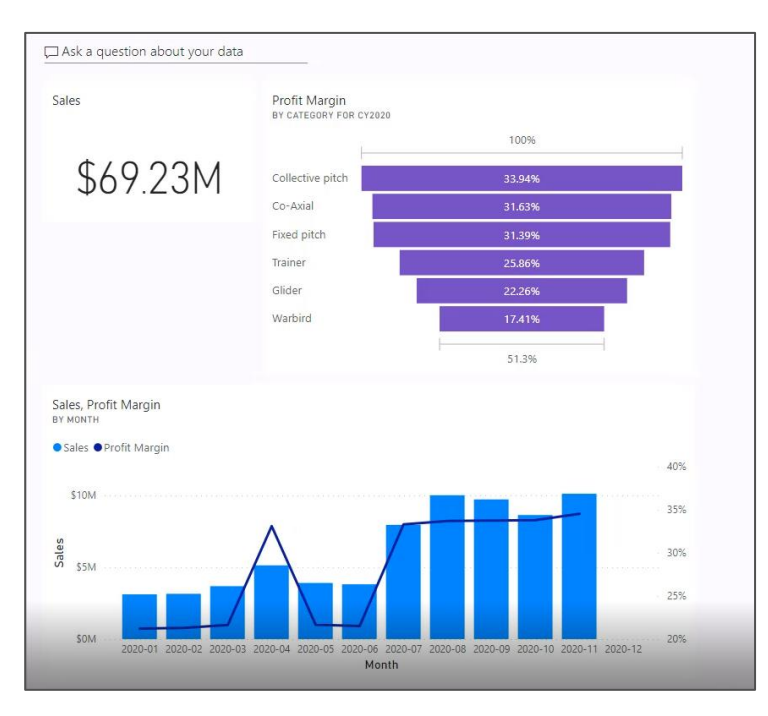

# **Create a dashboard**

- 1. First, in the Power BI service, create a new workspace, and use the **D:\PL300\Demo\Resources\Icon-Airplane.jpg** image as its icon.
- 2. In Power BI Desktop, publish the **Sales Analysis** report to the new workspace.
- 3. Once published, return to the Power BI service.
- 4. Open the **Sales Analysis** report, and then ensure the **Year** slicer is set to **CY2020**.

### **Pin report visuals**

- 5. Pin the line and stacked column chart to create a new dashboard named **Sales Monitoring**.
- 6. Pin the funnel chart to the new dashboard.
- 7. Open the **Sales Monitoring** dashboard.
- 8. Edit the details of the **Profit Margin** tile and change the subtitle text to include the year (CY2020).

# **Add Q&A tile**

- 9. Use Q&A on the dashboard to ask the following question: **Total sales in CY2020**
- 10. Pin the response to the dashboard.
- 11. Show how to resize and reposition the tiles.

# <span id="page-18-0"></span>**12: Row-level Security**

# **Add a security table to the model**

- 1. In Power BI Desktop, open the Power Query Editor window, and add a new query based on the **D:\Demo\Data\ManagerCategory.xlsx** file (use the **ManagerCategory** Excel table).
- 2. Remove the **Manager** column.
- 3. Split the **Category** column by the semicolon delimiter and split into rows (advanced options).
- 4. In the **Email** column, replace the value **ty-johnston@tailspintoys.com** with the recipient account (from the **MySettings.txt** file).
- 5. Point out that this user is able to see three product categories: Collective pitch, Trainer, and Warbird.
- 6. Close and apply the queries.
- 7. In Model view, create a relationship between the **ManagerCategory** and **Product** tables relating the **Category** columns.
- 8. Set the cross filter direction to **Single (ManagerCategory filters Product)**.
- 9. Hide the **ManagerCategory** table.

### **Add a role**

- 10. In Report view, open **Manage Roles**, and then create a role named **Manager**.
- 11. In the role, filter the **ManagerCategory** table **Email** address column as follows:

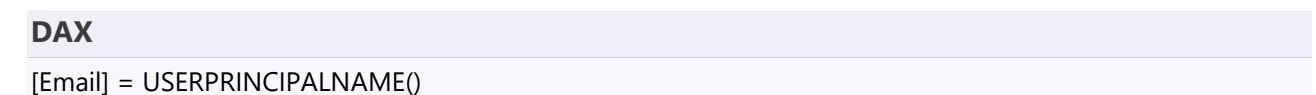

12. Click **Save**.

### **Validate the role**

- 13. Open **View As**, and then configure the following settings:
	- Other User: Check, then enter the recipient account.
	- Manager role: Check
- 14. Point out that the filter visual shows just three product categories.
- 15. Stop viewing the report using the view-as options.
- 16. Save the Power BI Desktop file.
- 17. Publish the Power BI Desktop file to the workspace, overwriting the dataset and report in the service.
- 18. Close Power BI Desktop.

# **Configure dataset security**

- 19. In the Power BI service for the instructor, from the **Navigation** pane, open the security page for the **Sales Analysis** dataset.
- 20. In the **Members** section, enter the recipient account (representing Ty Johnston).
- 21. Click **Add**.
- 22. Click **Save**.

# **Test row-level security in the app**

- 23. In the Power BI service for the recipient, refresh the dashboard (left open from the previous demo).
- 24. In the Profit Margin dashboard tile, verify that only three product categories can be seen.